# QUICK START GUIDE

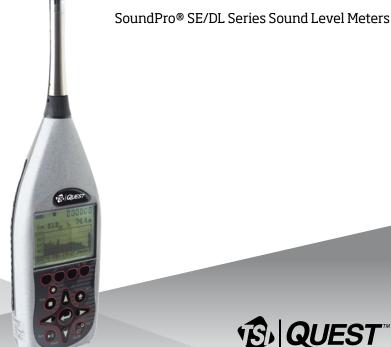

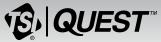

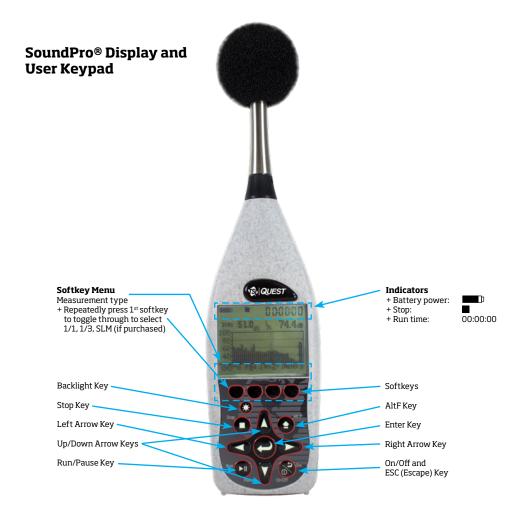

## Turning On/Off and Navigating

- 1. To turn on the SoundPro, press the Skey until the start screen appears.
- To navigate, press the up/down arrows and left/right arrows for most of the navigational functions.
  - + The Skey is used to move back one level (or escape from a menu/screen).
    Press repeatedly to return to the start screen.
  - + The ekey is used to open the selected menu/screen.

# Resetting

- 1. Format the card or delete the session files from the SoundPro (optional).
  - + To format, select the File softkey from the start screen. Press the down arrow continuously to select Format. Press key.

# Settings

- 1. Adjust the settings to fit the specifications of your sound study.
  - + To open the Setup menu from the start screen, press the Arrow keys and press key when selected. The setup menu will appear. To change the parameters, navigate to the appropriate menus and make changes as needed. (See the user manual for specific details and term explanations for more information.)

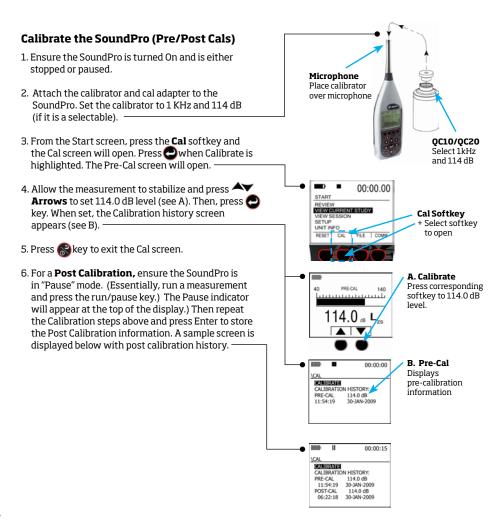

#### **Run/Pause/Stop Measurements**

Position the SoundPro in the field. Press the run key to start measuring. To pause a study (for example: lunch breaks), press the run/pause key. To start measuring again, press the run/pause key. Continue this process until your measurements are complete by press the Stop key. This will end the session.

- From the Start screen, select either View Session or select View Current Study by press the Avarrows and Okey to select.
- 2. Press Ney to begin measuring. Press Ney to Pause (optional). At any time, press to end the session/study.

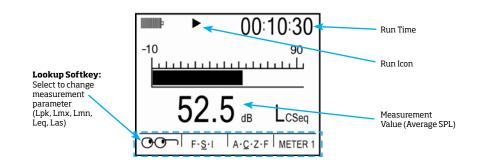

### **Measurements Displayed**

#### Filtered Bar Chart Screen

For the filtered bar chart screen, the dominant characteristic of this screen is the multi-element bar chart. The chart displays measurements in each filter band and broadband values for both meters. For octave band analysis, the screen contains 13 bars (11 for filters and 2 for broadband), and for third-octave analysis the screen contains 35 bars (33 for filters and 2 for broadband) of measurement values. The bars appear (and usually fluctuate) if the measured value for the bar is above the minimum value for the selected measurement range.

#### Bar Chart Screen

For the **bar chart screen**, the amplitude of the displayed measurement is shown both graphically by the length of the bar and numerically below the bar. The bar appears (and usually fluctuates) if the measured value is above the minimum value for the selected measurement range.

#### **Community Noise Screen**

This screen shows the results of measurements commonly associated with community noise studies.

#### **Dosimetry Screen**

The Dosimetry screen provides several types of measurements of the accumulated personal exposure to noise.

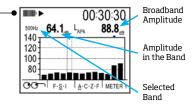

#### Shows SPL average amplitude (or value) of Meter 1 + Will display only if octave band is enabled

00:10:30 -10 90 52.5 dB LcSeq GG→ F·S·1 A·C·Z·F METER 1

#### Shows SPL average amplitude (or value) of Meter 1

+ Will display only if SLM is selected as the measurement mode.

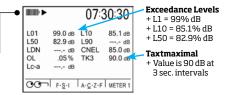

Only appears on Meter 1 when you are not viewing the current study and when the community noise parameters are activated.

|                         |                       | 07:30:30 |                                          |
|-------------------------|-----------------------|----------|------------------------------------------|
| MAX<br>AVG<br>TWA<br>OL |                       | PDSE     | 90.2 %<br>100.0 %<br>101.5 dB<br>60.0 dB |
|                         | 150.5 p2s<br>00:00:03 | A-C-Z-F  | METER 1                                  |

# Shows accumulated personal exposure to noise.

+ These measurements are affected by the settings in the "Meter Set" screen

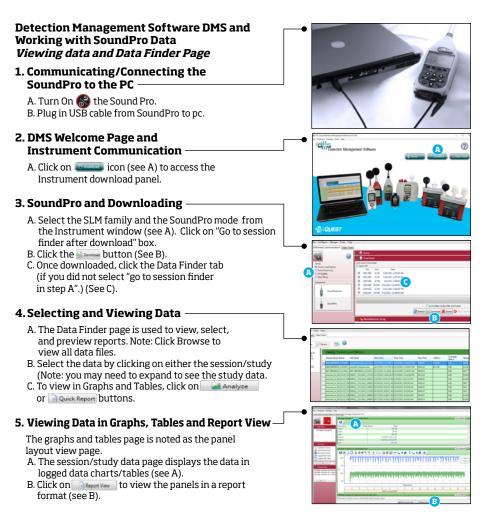

kenelec scientific scientific vww.kenelec.com.au

Quest is a trademark, and SoundPro, TSI and the TSI logo are registered trademarks of TSI Incorporated.

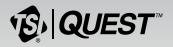

TSI Incorporated - Visit our website www.tsi.com for more information.

| North America and Asia Pacific |                        |  |  |  |
|--------------------------------|------------------------|--|--|--|
| Telephone:                     | +1 800-680-1220 (USA)  |  |  |  |
|                                | 11 CE1 400 20C0 (0+-!! |  |  |  |

+1 651-490-2860 (Outside USA) Fax: +1 651-490-3824 E-mail: technical.services@tsi.com Europe, Middle East, and Africa Telephone: +49241-52303-0

> +49 241 52303-49 tsigmbh@tsi.com

RIQUES

P/N 053-776 Rev B

©2018 TSI Incorporated

Fax:

E-mail: